# **2022 CANADIAN CHESS CHALLENGE INSTRUCTIONS FOR SETTING UP TWO CAMERAS**

### **STEP 1: Connect Main Device to Zoom**

For the first round all players shall join the Zoom call 15 minutes before the opening ceremonies (11:30 ET). For subsequent rounds players shall open Zoom 15 minutes before the round start time. This extra time will be used to make sure the cameras are set up properly before the round starts.

Use the link below to connect to Zoom

*https://us02web.zoom.us/j/3439084119*

#### **STEP 2: Change Zoom Name**

Right click on the main Zoom screen and choose "RENAME" to update your name. Use the following format: "Name, Province, Grade."

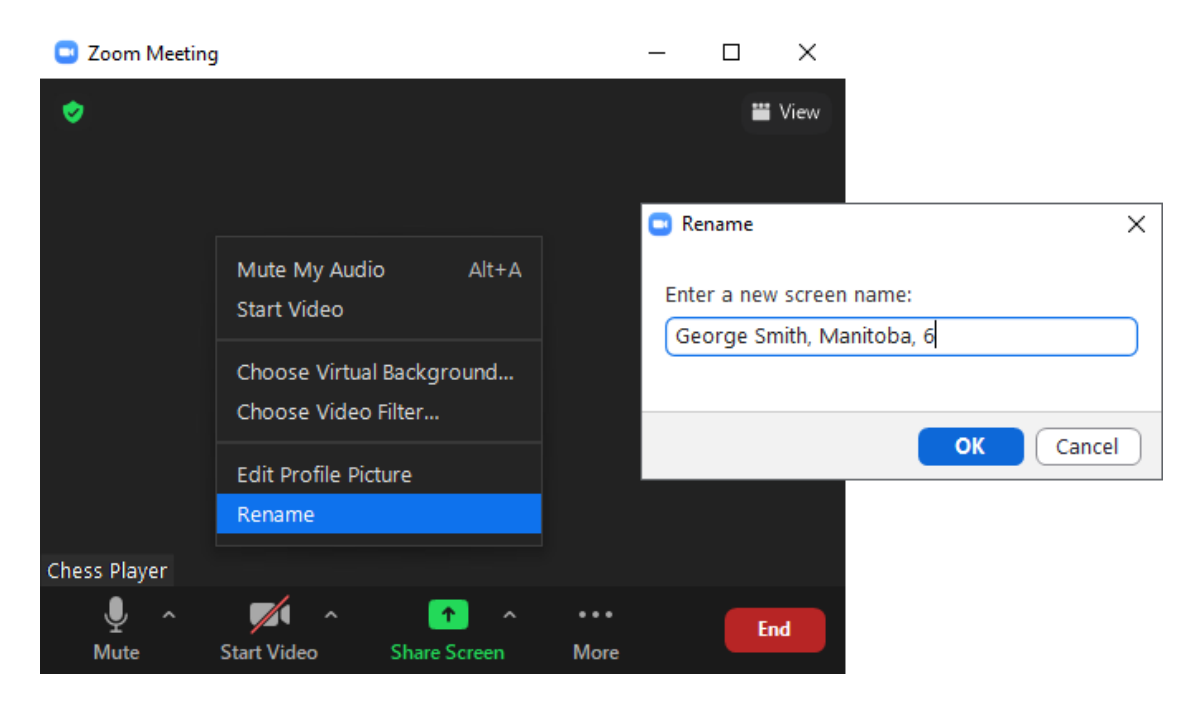

#### **STEP 3: Connect Secondary Camera/Device to Zoom**

Each player is required to have two cameras. A cellphone, tablet or other Zoom clicking compatible device will work as a second camera. The main device shall have the camera directly facing the player and the secondary device camera shall be placed to one side of the player, angled to show the main device screen and the player hands.

Use the link found in STEP 1 to connect the secondary device to Zoom. Click to change the name of the secondary device to be the exact same as the main device by clicking "PARTICIPANTS" then finding your name on the list. Click your name and then "RENAME" from the drop-down-menu.

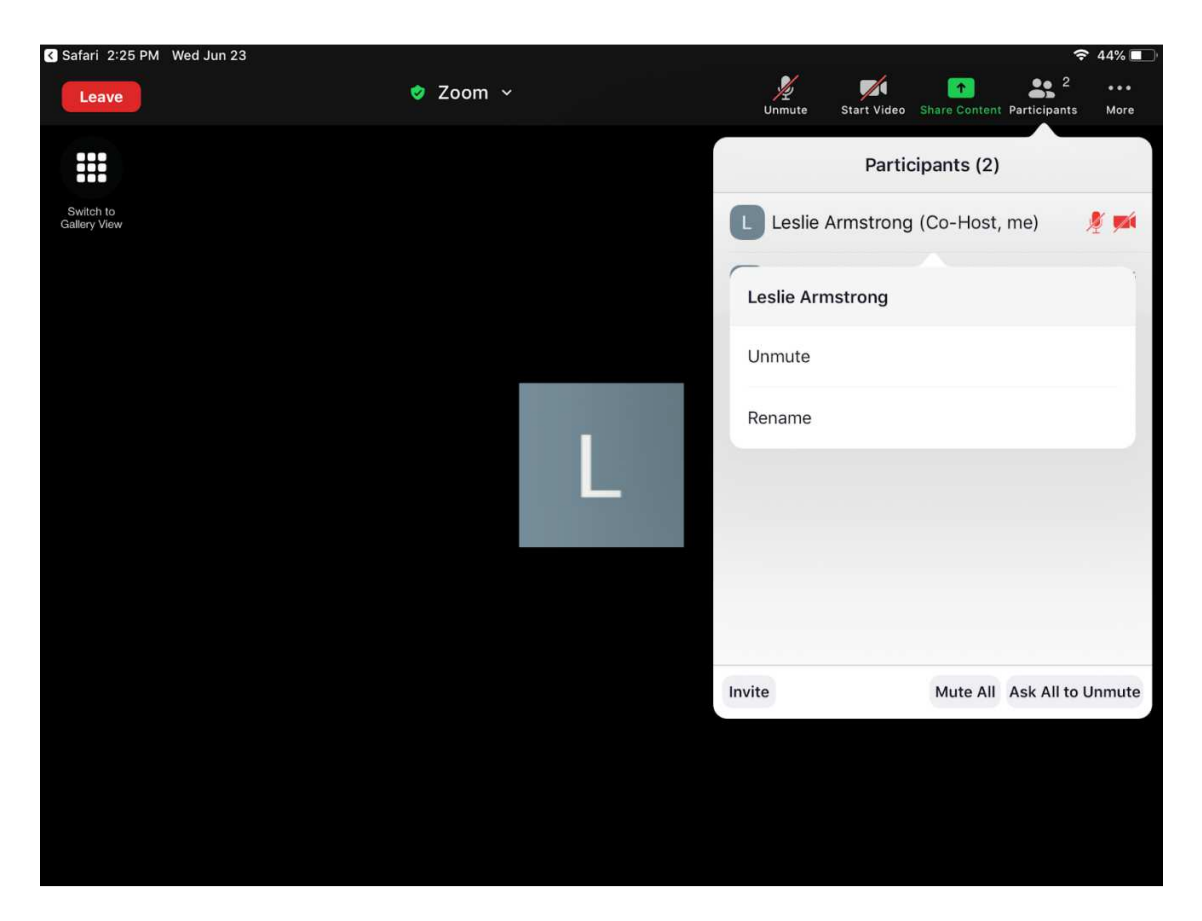

 A box will appear where you will type in the same name etc. as you did in Step 2 for your main device. Don't forget to turn off audio or mute yourself on the secondary device.

## **ALTERNATE SETUP USING MIRROR**

If you do not have a secondary device, you can position a mirror behind the player so that the computer screen is visible through the mirror from the camera on the main device.

The diagram below shows a possible setup:

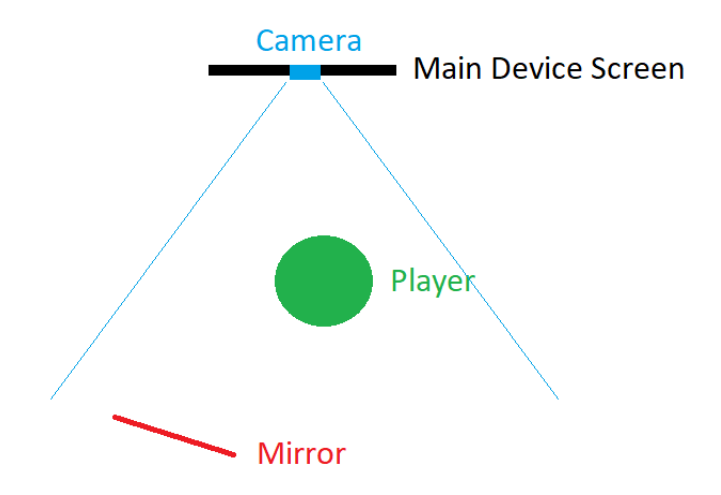